## Google Maps API with Shuup

## What is Google Maps API?

Google Maps is a web mapping platform and consumer application offered by Google. The Maps JavaScript API lets you customize maps with your own content and imagery for display on web pages and mobile devices. The Maps JavaScript API features four basic map types (roadmap, satellite, hybrid, and terrain) which you can modify using layers and styles, controls and events, and various services and libraries.

## Why use Google Maps API with Shuup?

Using Google Maps API with Shuup allows for the use of specific features including but not limited to the vendor map plugin and filtering by location.

## How to Retrieve Google Maps API Credentials

 First, please navigate to your Google API Console: <a href="https://console.cloud.google.com/apis/dashboard">https://console.cloud.google.com/apis/dashboard</a>. You will need to login into an existing Google account or create one here.

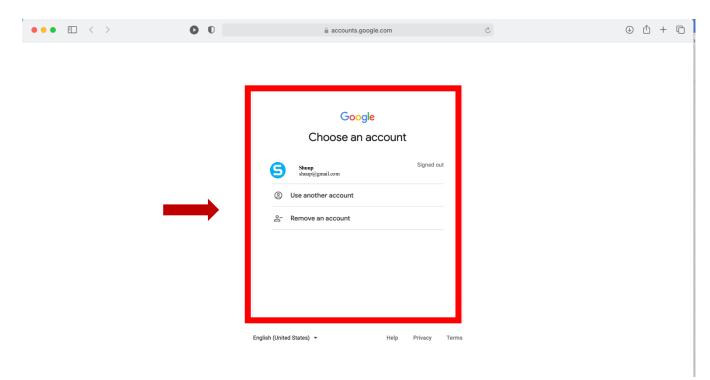

Your screen should look something like this once your account has been created or, after you've logged in.

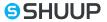

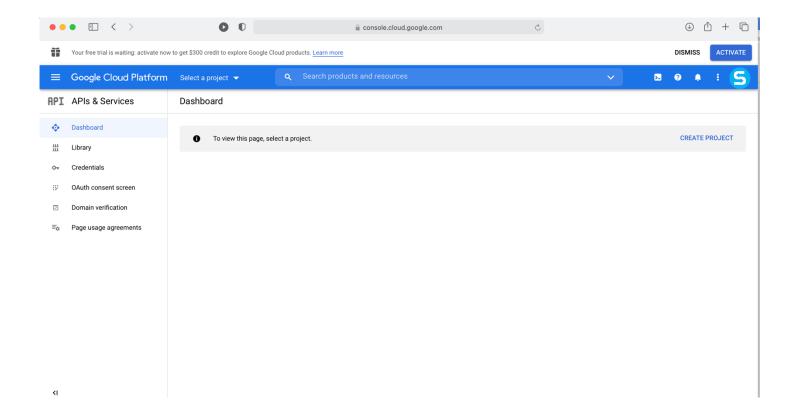

2. On this page, you will need to create a new project using the blue "Create Project" button or, select an existing project from the screen.

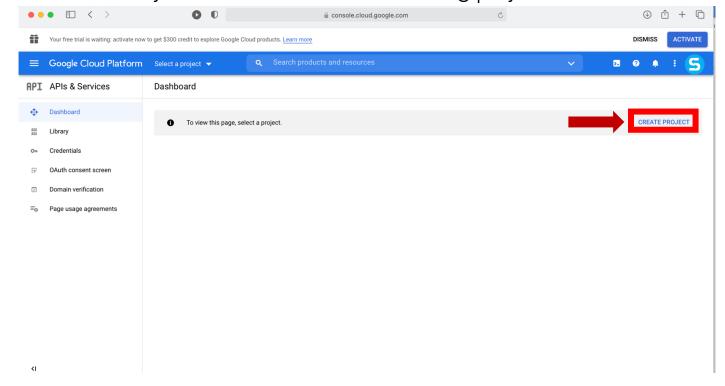

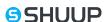

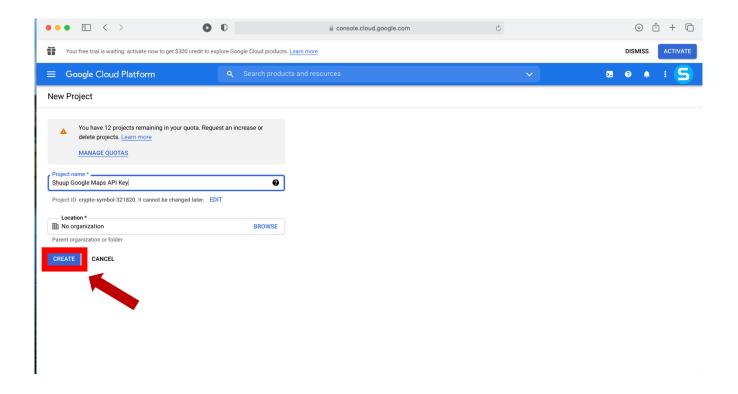

3. Once a project is selected, you will be asked to enable the services you will need for the Google Maps API Key by selecting "+ Enable APIS and Services." From here, you will need to select and enable the 3 API services: Gecoding API, Maps JS API, and Places API.

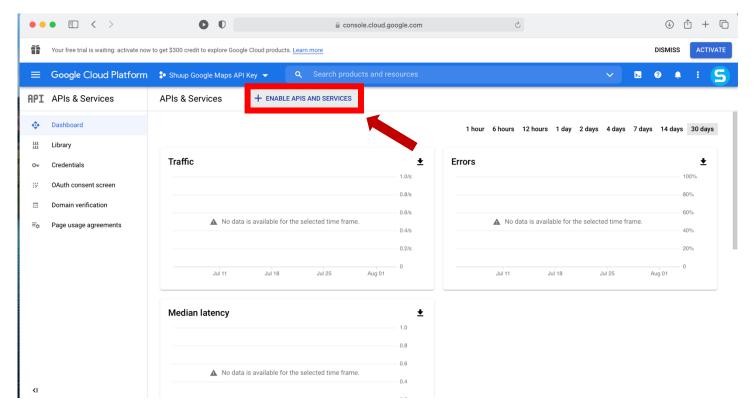

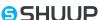

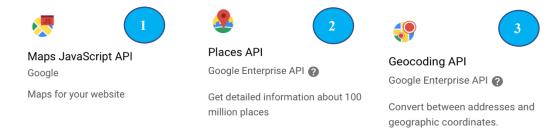

4. To enable an API, select the service from the suggested options or use the search bar to search for the API. Select the service and then select the enable button. (See one example using Geocoding API and repeat for Maps JavaScript API and Places API).

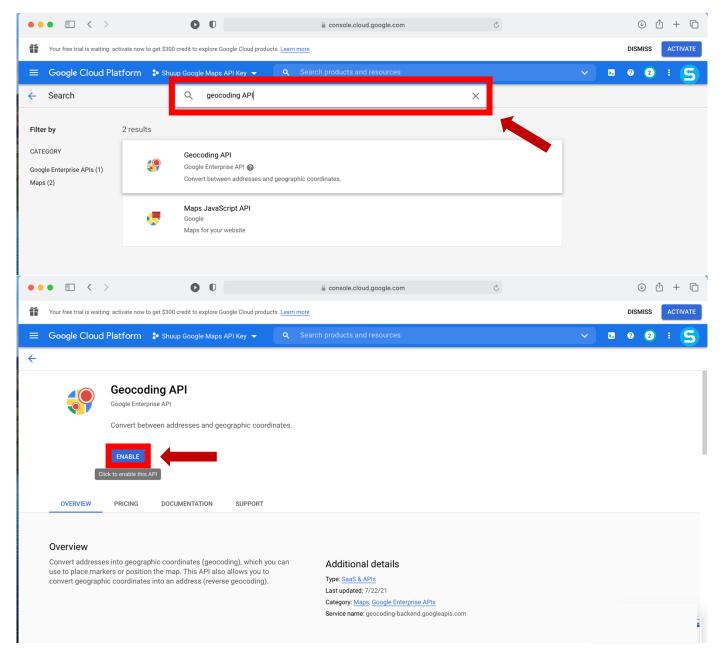

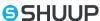

5. After you have enabled all 3 APIs, your screen should have all three services listed as shown below. From here, please select the "Credentials" tab from the left-hand menu bar.

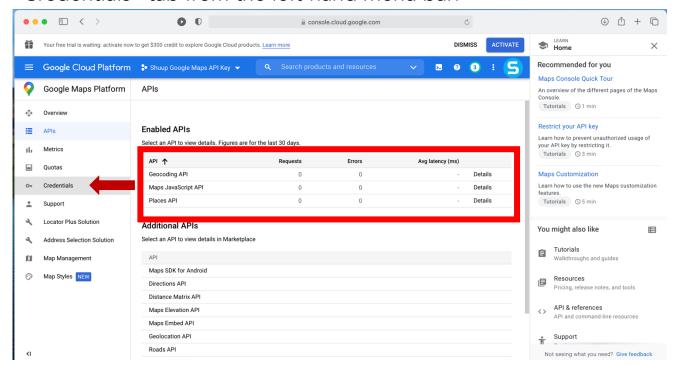

6. Select the blue "+ Create Credentials" button and then select the "API Key." A small box should appear automatically with your API key.

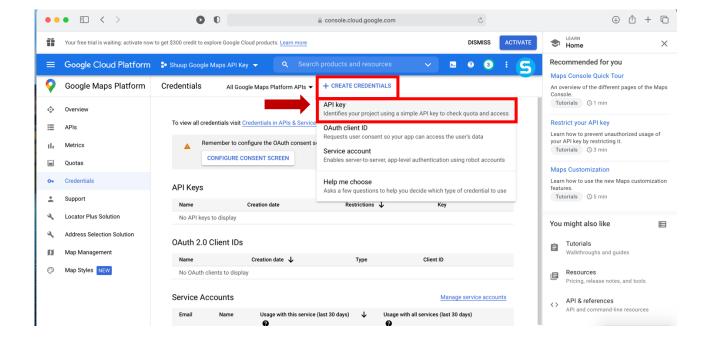

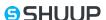

7. Copy the API Key. This will need to be sent to Shuup.

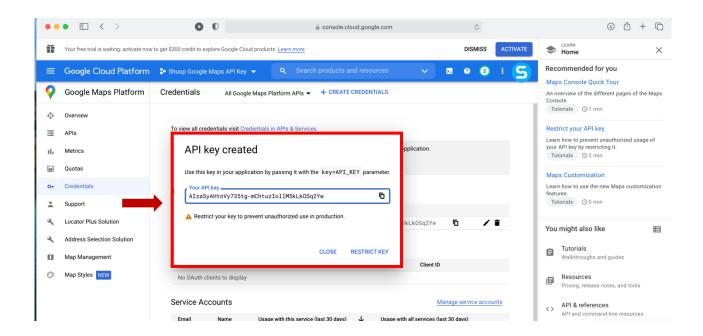

8. From here, please make sure your billing information is correctly saved in Google, otherwise the API key will not work. To link a billing account or see if an existing one is already linked, please select the navigation menu button in the top left corner and select the "billing" tab. Continue to put in your information and save.

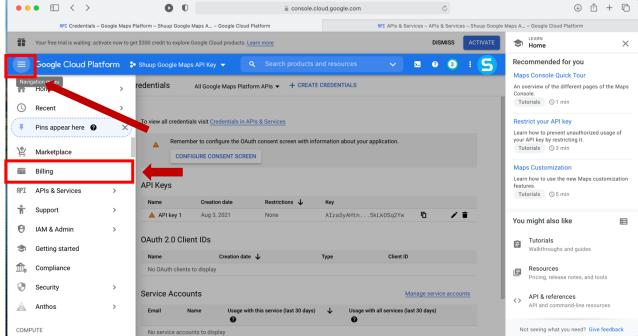

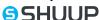

If you need additional assistance with billing, please navigate to: <a href="https://support.google.com/googleapi/answer/6158867?hl=en">https://support.google.com/googleapi/answer/6158867?hl=en</a> and follow the instructions listed.

\*OPTIONAL: Furthermore, if you wish to restrict you API keys to prevent use from unauthourized production, please navigate to:

<a href="https://developers.google.com/maps/api-security-best-practices">https://developers.google.com/maps/api-security-best-practices</a> and follow the instructions listed.

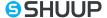